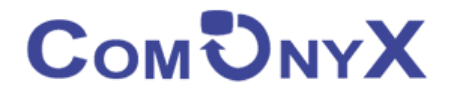

# **Уличный WiFi передатчик 5.8G**

## **ComOnyx CO-WF-BR02P**

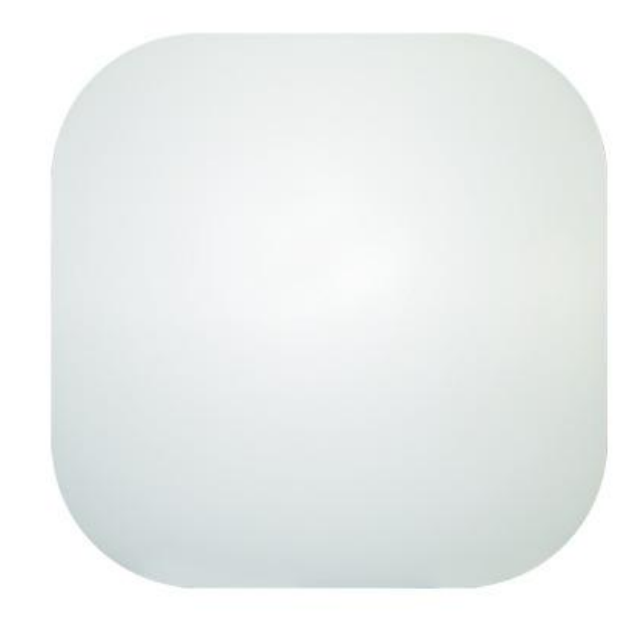

# **Руководство пользователя**

Уличный WiFi передатчик предназначен для создания беспроводного соединения дальностью до 2км между двумя передатчиками одной модели. Устройство поддерживает проводное интернет-соединение по порту WAN с последующей передачей интернета IP-устройствам по Wi-Fi и по порту LAN. Питание осуществляется по технологии РоЕ по портам WAN или LAN от PoEустройств (РоЕ-инжектор, РоЕ-коммутатор). Исполнение в пластиковом кожухе классом IP65 с комплектом установки на столб или стену.

## **Оглавление**

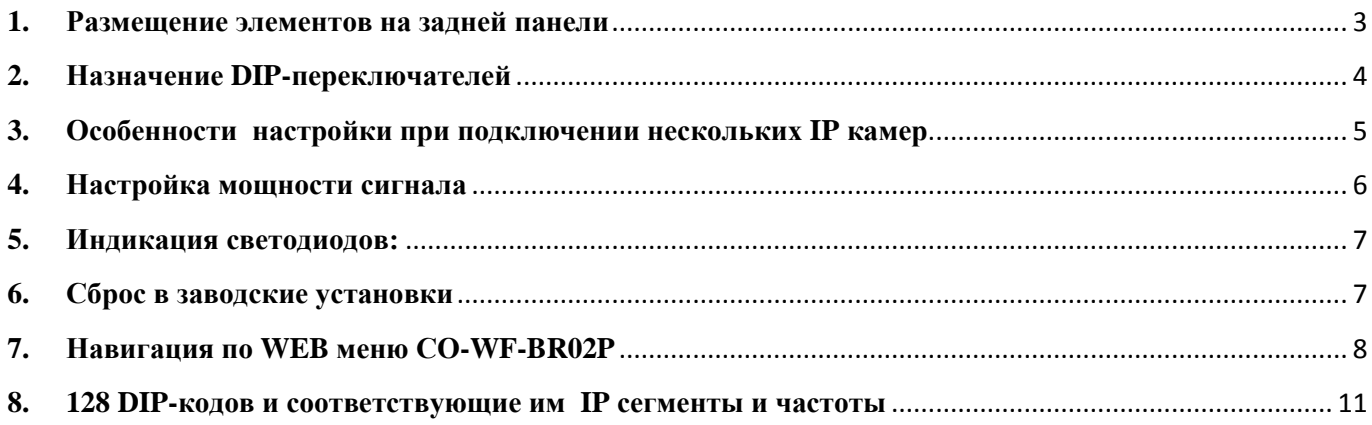

## <span id="page-2-0"></span>**1. Размещение элементов на задней панели**

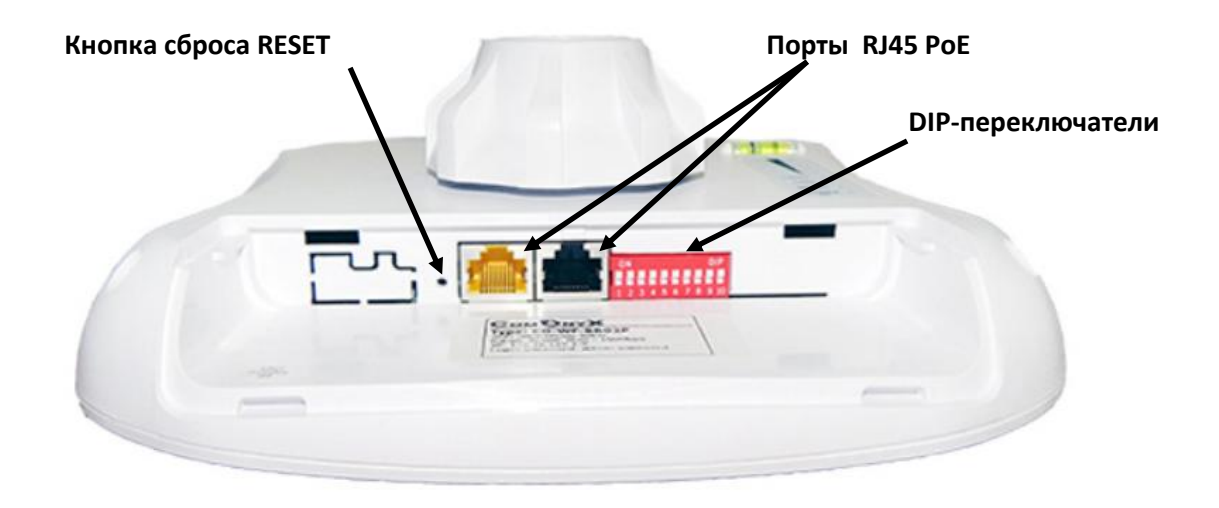

**Примечание**: Оба порта RJ45 (черный и желтый) передатчика являются портами LAN, PoE.

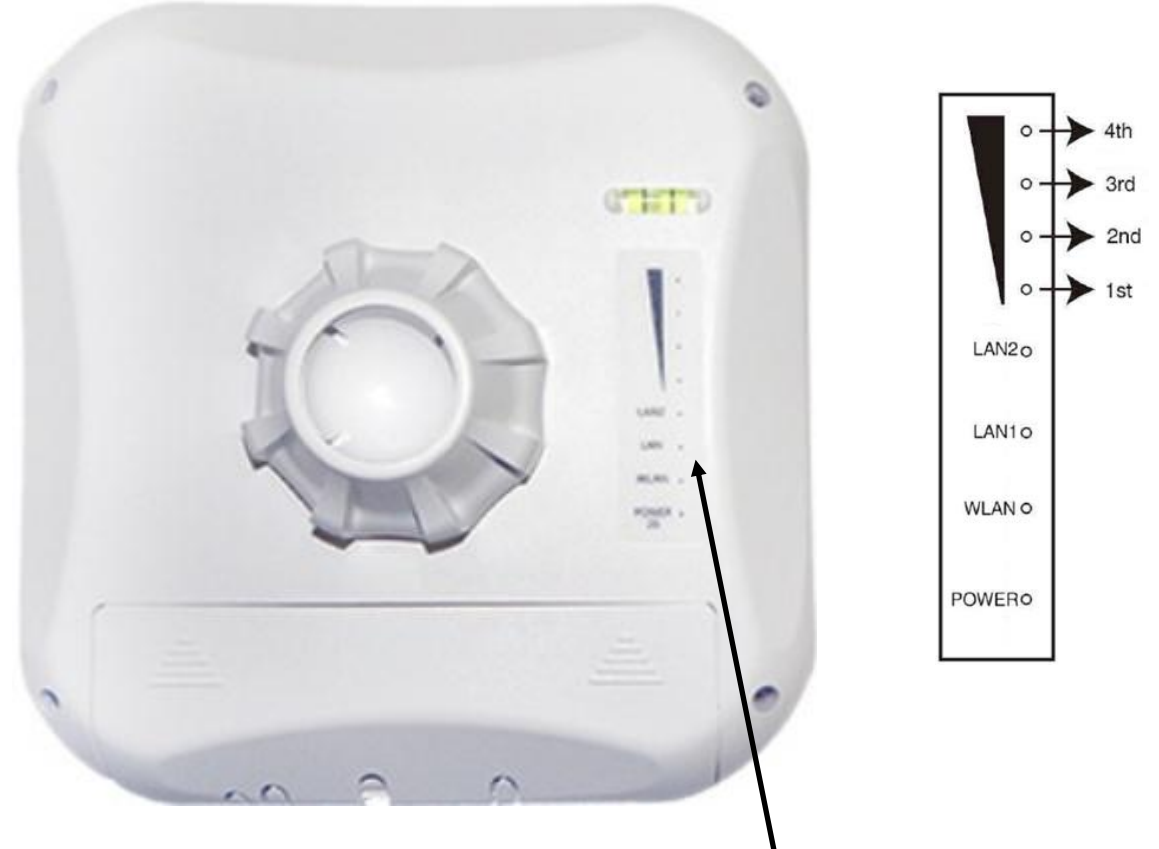

**Панель индикации работы WiFi передатчика**

## <span id="page-3-0"></span>**2. Назначение DIP-переключателей**

IP адрес выставляется вручную с помощью DIP- переключателей (12 шт ) на нижней панели WiFi передатчика,

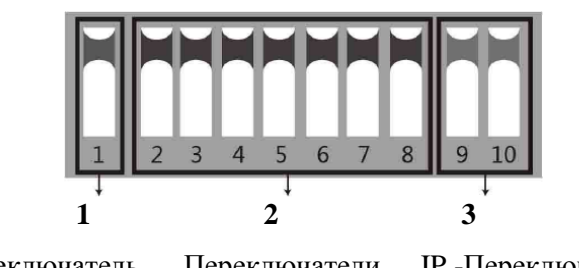

Переключатель Рабочего режима Сопоставления Переключатели устройств IP -Переключатели

- **1. Переключатель 1** Изменяет рабочий режим устройства
	- **ВВЕРХ** режим точки доступа (AP) для использования с Вашим регистратором, ПК и т.д. - **ВНИЗ** - для использования с Вашей IP камерой.
- **2. Переключатели со 2 по 8 -** для сопоставления устройств AP друг другу. Всего возможно 128 различных комбинаций из 7 переключателей, которым соответствует 128 различных идентификаторов SSID и 128 различных сегментов. Ниже будут перечислены все возможные комбинации.
- **3. Переключатели 9, 10 -** используются в случае многофункционального назначения передатчика. Для использования 4-х IP камер с одним регистратором выставьте DIP – переключатели следующим образом:
	- 1) На стороне регистратора **Переключатели 9, 10 – ВВЕРХ**
		- 2) На стороне камеры
			- a. IP камера 1 9 ВНИЗ, 10 ВНИЗ
			- b. IP камера 2 9 ВНИЗ, 10 ВВЕРХ
			- c. IP камера 3 9 ВЕРХ, 10 ВНИЗ
			- d. IP камера 4 9 ВЕРХ, 10 ВЕРХ

Вы не можете дублировать настройки переключателей 9 и 10 для различных камер во избежание возникновения помех, таким образом, существует максимум 4 варианта.

**Примечание:** 1. Выключите WiFi передатчик перед настройкой DIP – переключателей.

2. Идентификатор SSID DIP- типа не установлен по умолчанию, пароль установлен и может быть изменен.

3. Убедитесь, что IP-адрес камеры на WiFi приемнике отличается от IP-адреса WiFi передатчика.

## <span id="page-4-0"></span>**3. Особенности настройки при подключении нескольких IP камер**

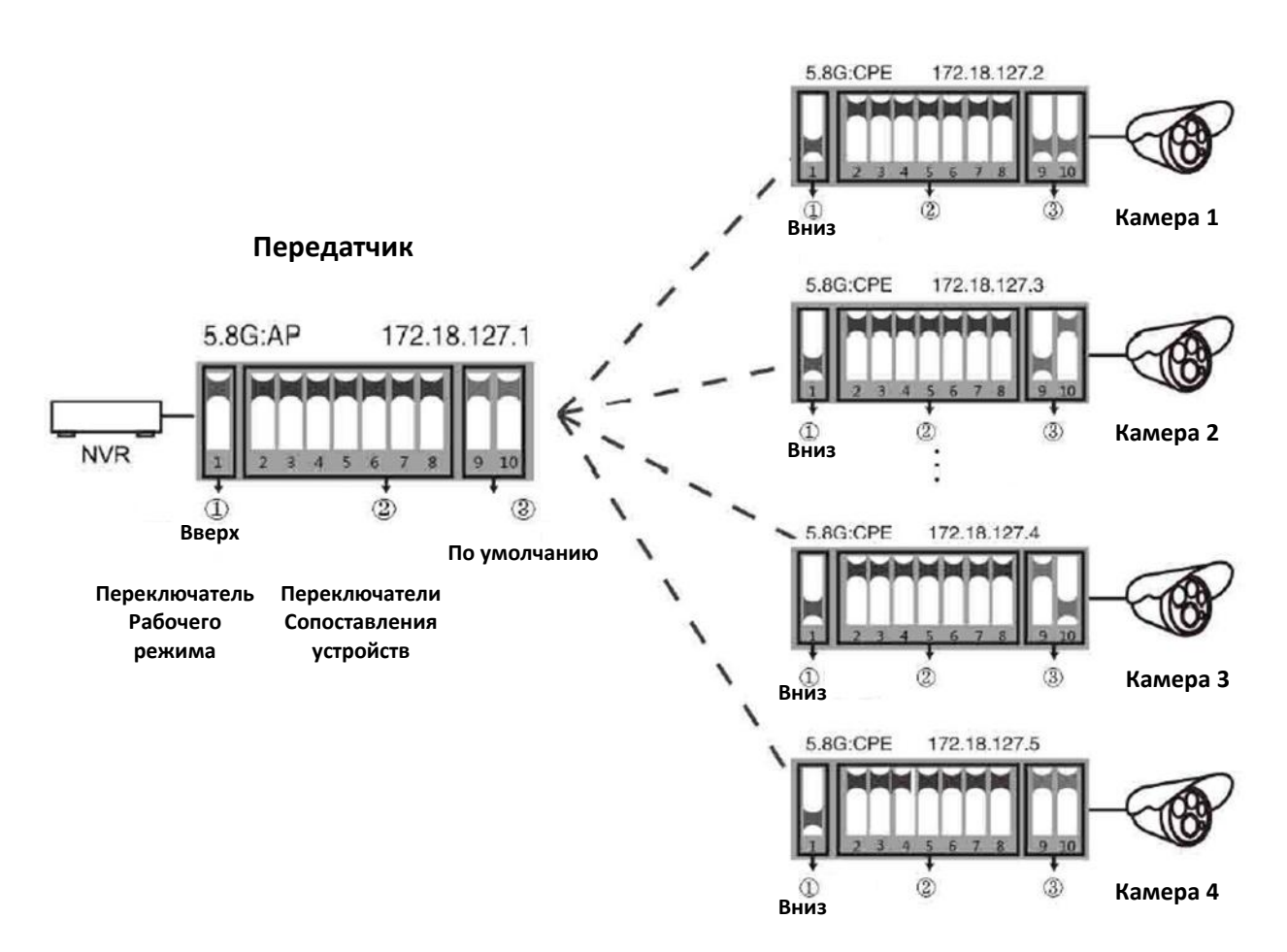

#### **Приемники**

**Примечание:** - для случая точка-точка доступен любой из четырех вариантов для камер, описанный выше. Убедитесь, что переключатель рабочего режима (**Переключатель 1**) и переключатели сопоставления устройств (**Переключатели 2-8**) установлены правильно; - подсеть 172.18.127.1 используется лишь для создания моста между двумя WiFi точками. У регистратора NVR и IP камер – своя подсеть, выбираемая инсталлятором.

## <span id="page-5-0"></span>**4. Настройка мощности сигнала**

**Шаг 1.** Установите на Вашем ПК IP адрес, как показано ниже, например, 172.18.128.200.

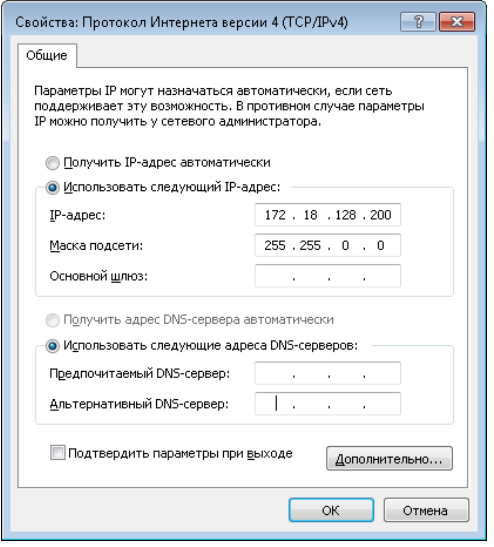

**Примечание:** Маска подсети должна быть 255.255.0.0 для IP адреса 172.18.128.200

**Примечание:** связанный IP-адрес для 5.8 G - это 172.18.128.1 маска подсети 255.255.0.0

**Шаг 2.** Введите IP-адрес соответствующего устройства AP в браузере IE, чтобы попасть на его WEB страницу, пароль по умолчанию - "password". Мощность сигнала может быть установлена после регистрации.

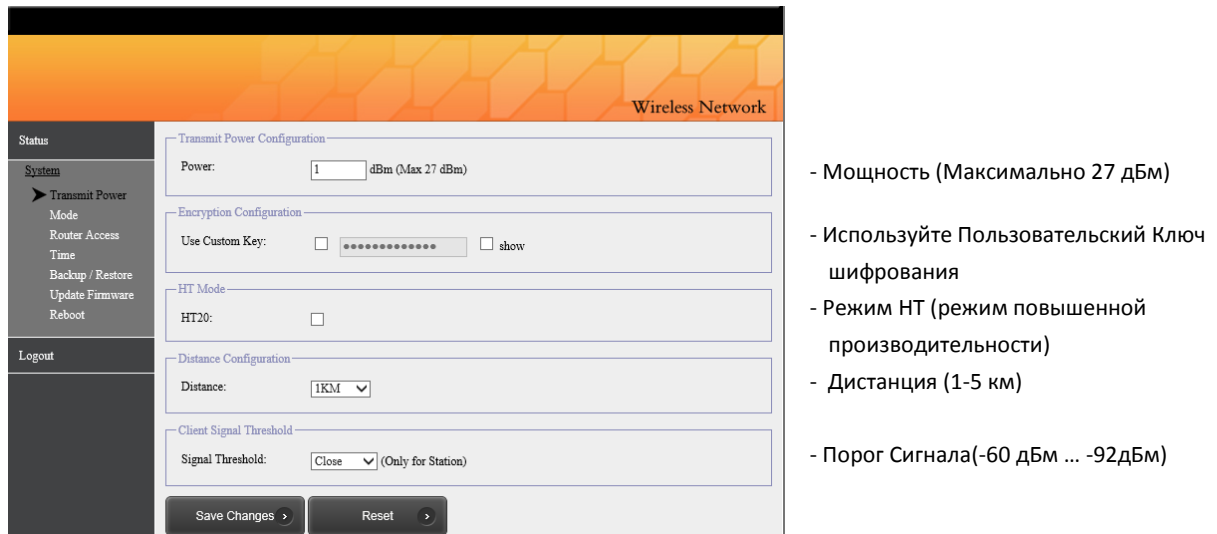

- **Настройка мощности передачи**(**Transmit Power Configuration)**: по умолчанию используется максимальное значение, мощность передачи должна быть соответствующим образом уменьшена, когда сигнал слишком силен.
- **Настройка шифрования(Encryption Configuration):** индивидуальный ключ может быть использован для обеспечения безопасности. (Один и тот же ключ должен быть установлен в передатчике и приемнике.)
- **Настройка дистанции(Distance Configuration):** значение по умолчанию-один километр, оно должно быть установлено в соответствии с практической ситуацией. (В передатчике и приемнике должно быть установлено одинаковое значение расстояния. Если нет, то это приведет к высокой задержке, низкой пропускной способности сетевого соединения.)

## <span id="page-6-0"></span>**5. Индикация светодиодов:**

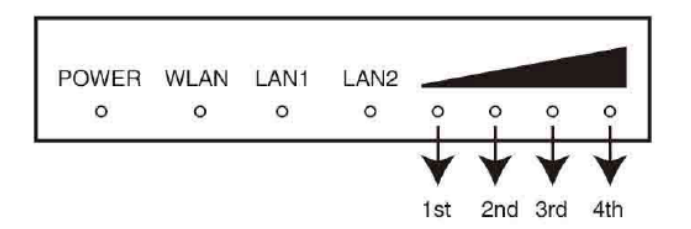

Красный: **POWER**: индикатор питания. Он будет светиться, когда питание включено. Синий: **WLAN**: светодиод индикации Wi-Fi. Он будет мигать при работе.

**LAN1, LAN2**: светодиод индикации LAN1 / LAN2. Он будет включен во время работы. Оранжевый: индикатор беспроводной связи с 1-го по 4-й

1-й индикатор светится: сигнал слишком слаб.

1-й, 2-й индикаторы светятся: сигнал слабый.

1-й, 2-й, 3-й индикаторы светятся: сигнал нормальный.

Только 4-й индикатор светится: сигнал слишком сильный.

Если светятся все 4 индикатора, то сигнал находится в наилучшем состоянии.

## <span id="page-6-1"></span>**6. Сброс в заводские установки**

Нажмите и удерживайте кнопку **RESET** в течение 6 секунд при включенном питании.

## <span id="page-7-0"></span>**7. Навигация по WEB меню CO-WF-BR02P**

Логин. Пароль по умолчанию: **password**

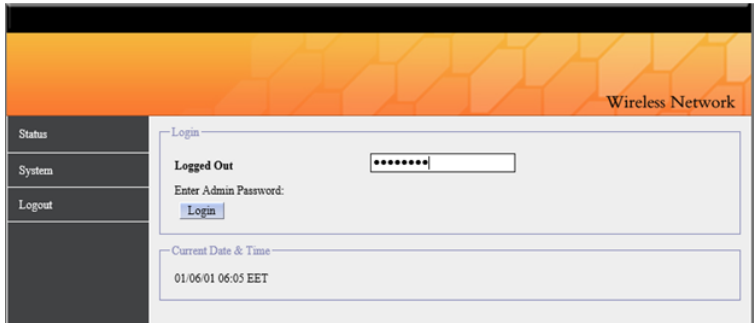

## Статус/обзор

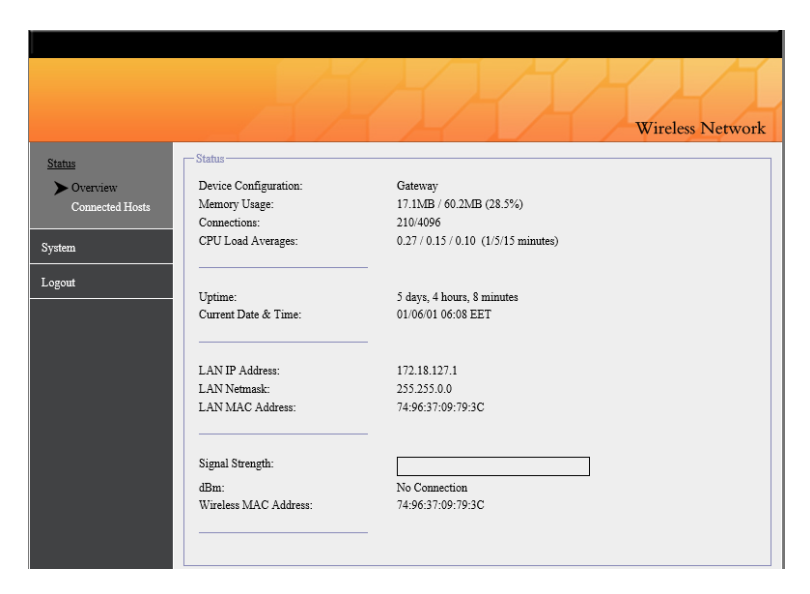

### Статус/Подключенные хосты

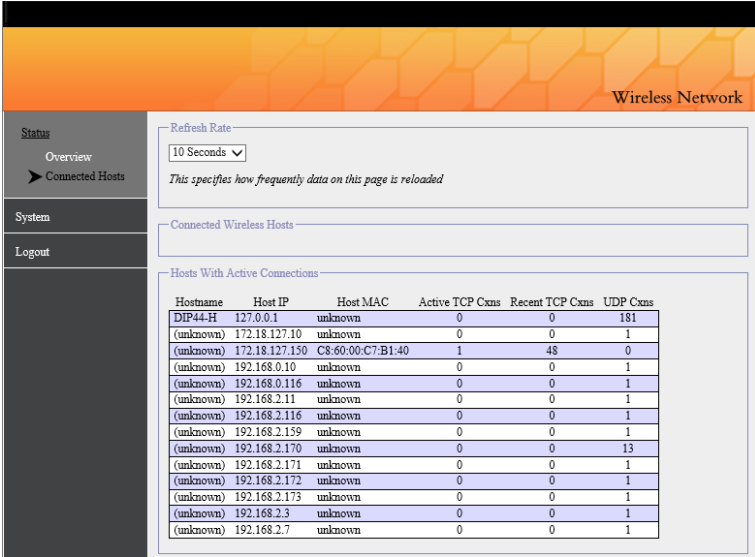

#### Система/Мощность передатчика

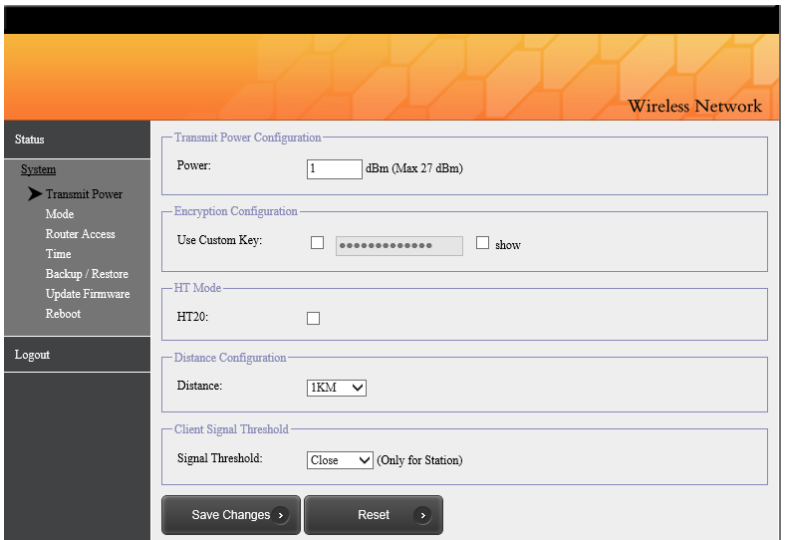

**-** Мощность (Максимально 27 дБм)

**-** Используйте Пользовательский ключ шифрования (выставлять на приемнике и передатчике один и тот же) **-** Режим HT (режим повышенной производительности)

- **-** Дистанция (1-5 км)
- **-** Порог Сигнала (-60 дБм … -92дБм)

#### Система/режим (режим настройки DIP переключателя)

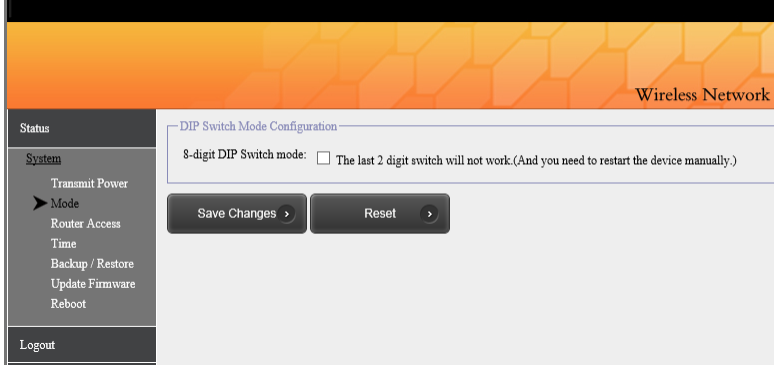

**-** 8- цифровой режим DIP переключателей. Последние 2 цифры не используются.

#### Система/Доступ к роутеру

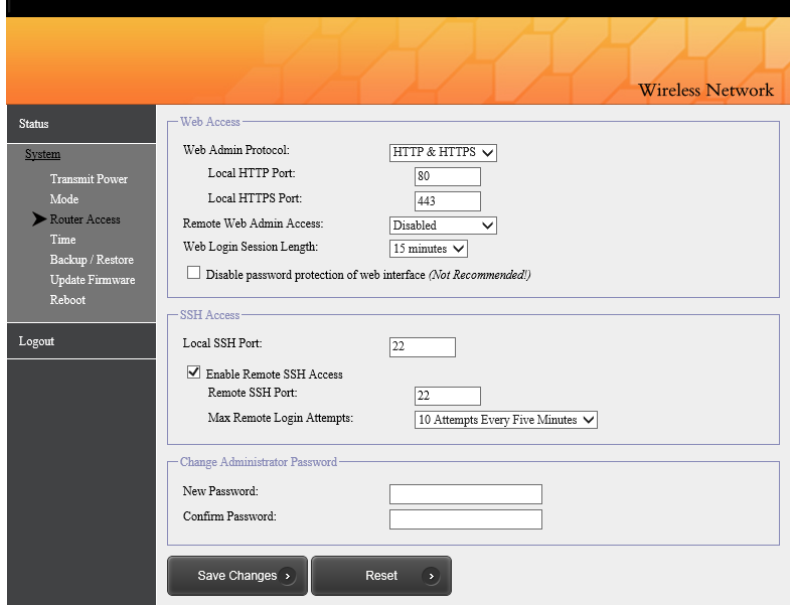

#### **WEB доступ**

- Протокол WEB администратора (HTTP, HTTPS, HTTP/HTTPS)
- Локальный порт HTTP
- Локальный порт HTTP
- Удаленный доступ WEB администратора
- Длительность WEB сессии (15',30', 1, 2, 4, 12,24 часа)
- Отключить защиту веб-интерфейса паролем (не рекоменд.!)

#### **SSH доступ**

- Локальный порт SSH
- Включить удаленный SSH доступ
- Удаленный SSH порт
- Макс. число попыток подключения (1,3,5,10,15 каждые5' , без ограничений

#### **Смена пароля администратора**

- новый пароль
- -подтвердите пароль

#### Система/Время

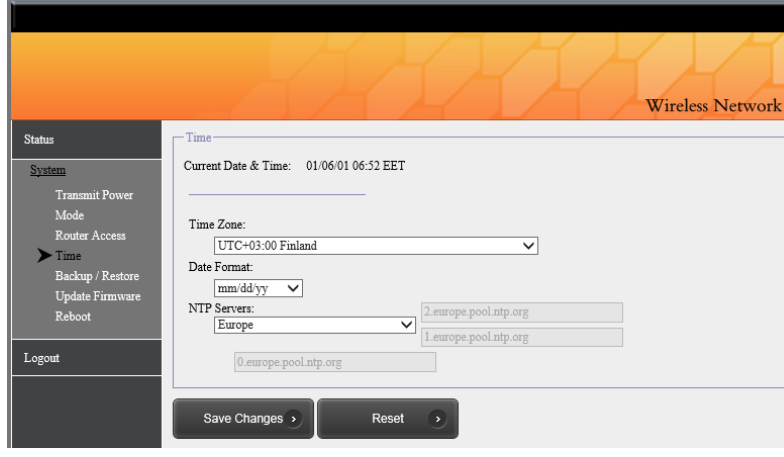

#### **Время**

- Текущие Дата&Время
- Временная зона
- Формат Даты
- NTP сервер

### Система/Восстановление

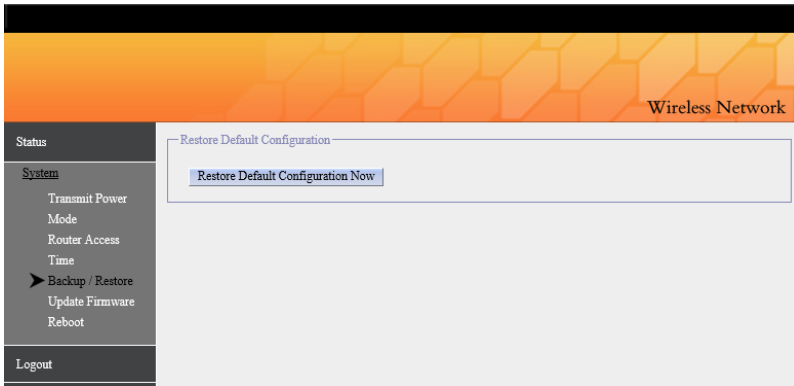

#### **Восстановлени настроек по умолчанию**

- Сбросить настройки в заводские установки

#### Система/Обновление прошивки

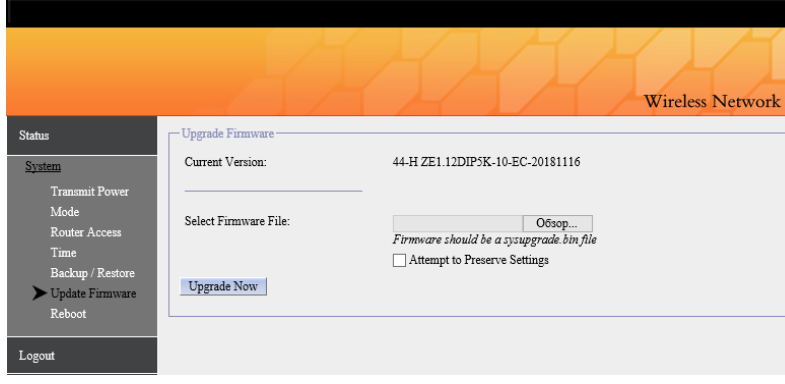

#### **Обновление прошивки** - Текущая версия

- 
- Выберите файл обновления (sysupgrade.bin)
- Попытка сохранить настройки

#### Система/ Перезагрузка(Отсутствует/По расписанию)

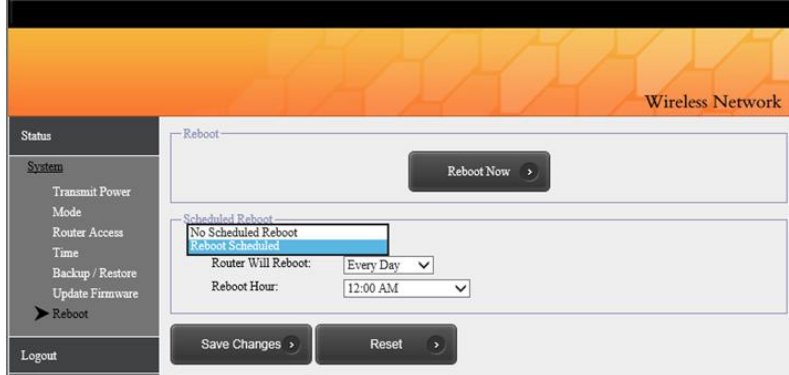

#### **Перезагрузка**

- Перезагрузить немедленно

#### **Перезагрузка по расписанию**

- Перезагрузка по расписанию
- каждый день, неделю, месяц
- время перезагрузки

## <span id="page-10-0"></span>**8. 128 DIP-кодов и соответствующие им IP сегменты и частоты**

Затененные метки - это национальные стандартные частоты, а остальные частоты предназначены только для тестирования. (X - последний IP-адрес)

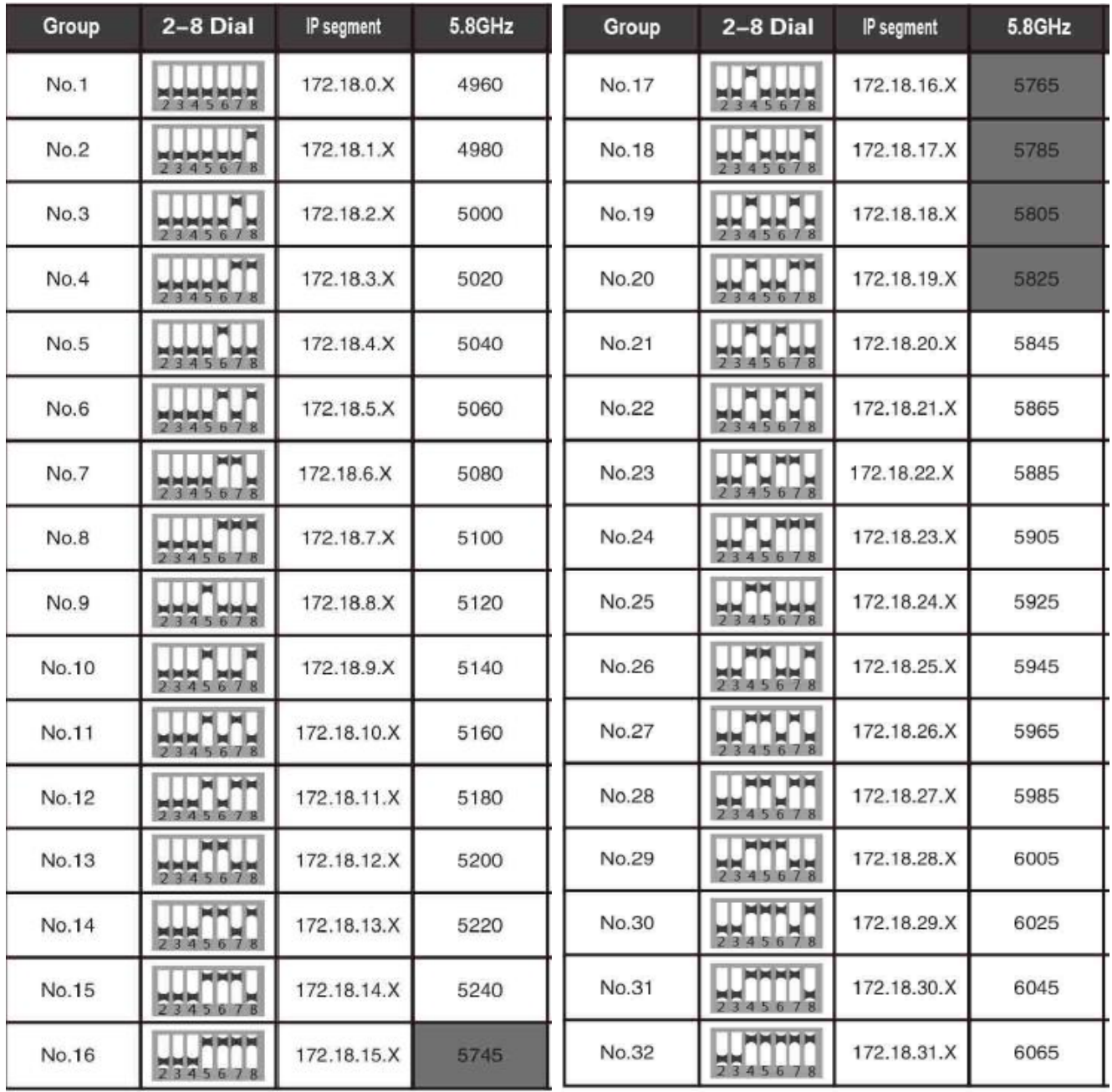

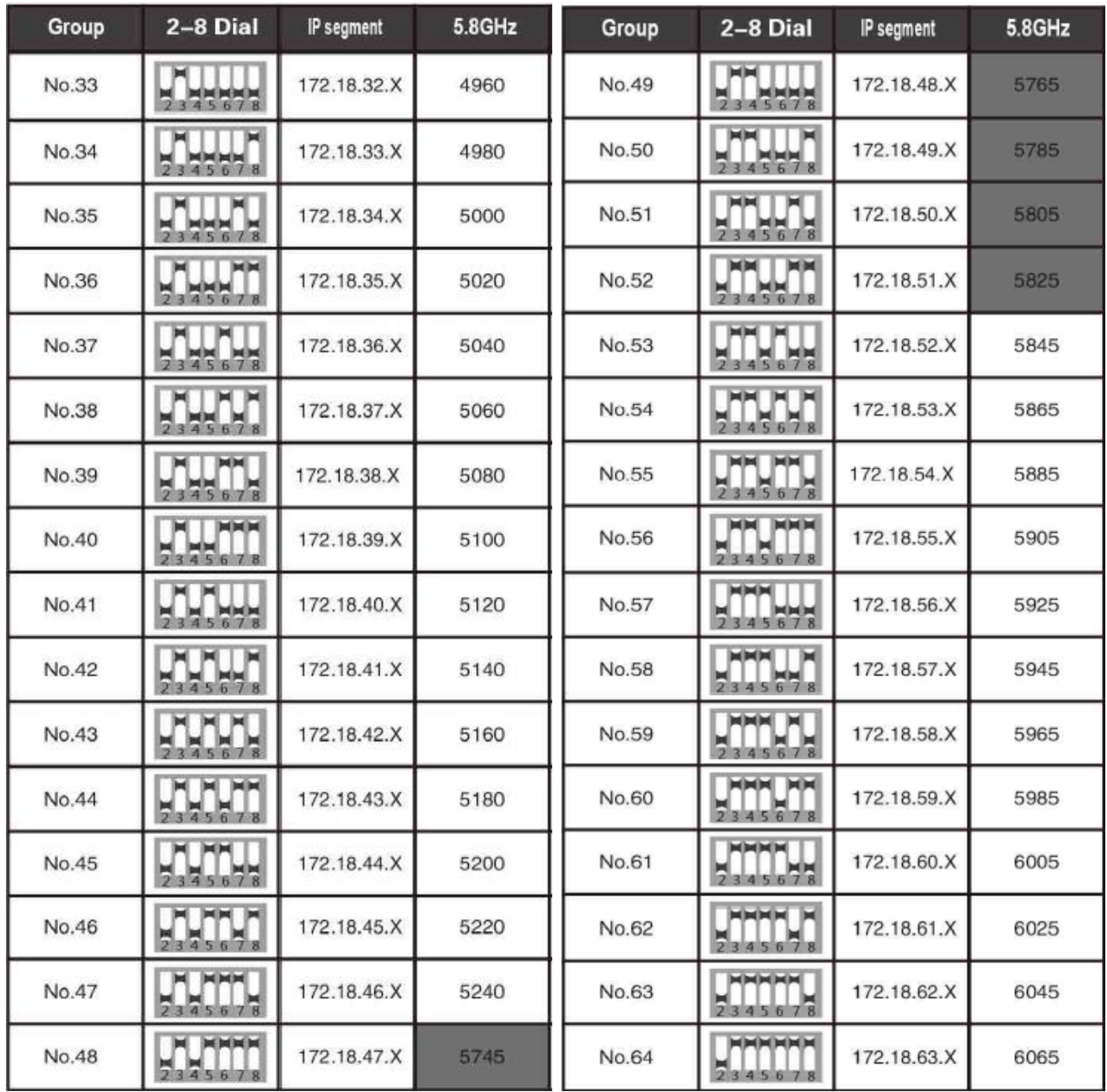

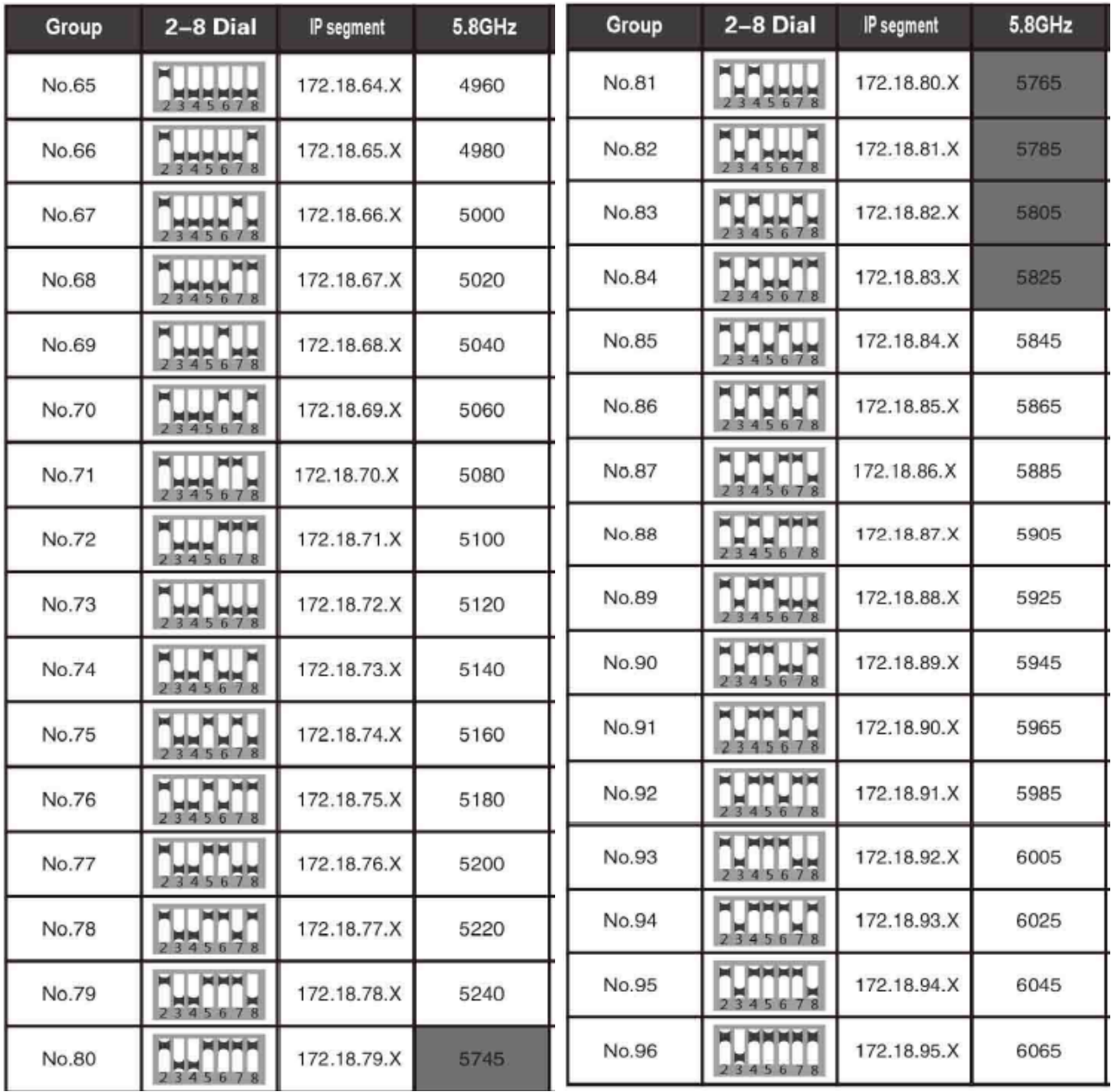

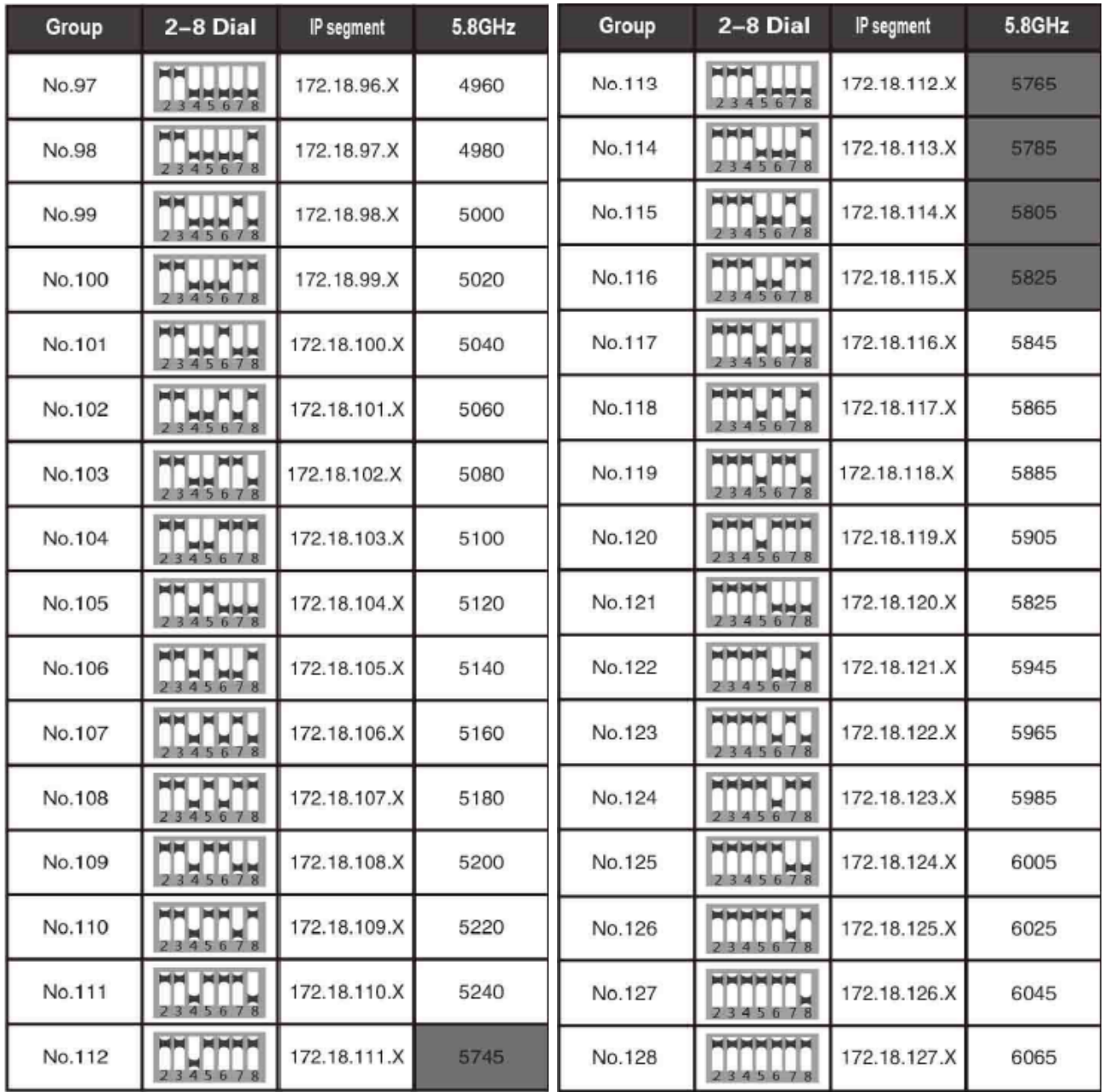